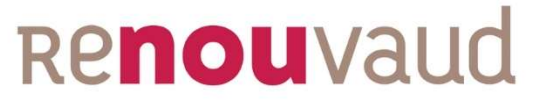

Réseau vaudois des bibliothèques

## Introduction au logiciel Talend

## Talend Open Studio for Data Integration **Talend Open Studio<br>for Data Integration<br>Noémie<br>Coordir**

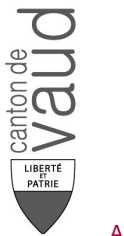

Noémie Payot Noémie Payot<br>Coordination Renouvaud

## Talend Data Fabric

#### Intégration de données

Unifiez toutes vos données avec des outils simples de collecte, transformation et mapping de données

#### Data Quality

Nettoyez et profilez automatiquement des données en temps réel afin de ne pas vous soucier des données de mauvaise qualité entrant dans vos systèmes

# tégrité et gouvernance des données <br>
Aontissez la fiabilité et l'excellence des données tout au<br>
paragez et générez de la valeur à partir de données<br>
paragez et générez de la valeur à partir de données<br>
fiables en interne https://www.talend.com/fr/products/data-fabric/

 $\rightarrow$ 

 $\rightarrow$ 

# Talend Open Studio for Data Integration **idend Open Studio for Data Integration**<br>
Outil ETL : Extract transform and Load<br>
Fonctionnalités :<br>
• Gestion de fichiers sans script : ouvrir,<br>
déplacer, supprimer, décompresser

Outil ETL : Extract transform and Load

Fonctionnalités :

- déplacer, supprimer, décompresser
- Mapping, fusion et transformation de données, tri, dédoublonnage, etc.
- déplacer, supprimer, décompresser<br>
 Mapping, fusion et transformation de<br>
données, tri, dédoublonnage, etc.<br>
 Connexion serveur, import de tables, appels<br>
API<br>
https://www.talend.com/fr/products/talend-open-studio/<br>
Août • Connexion serveur, import de tables, appels API

https://www.talend.com/fr/products/talend-open-studio/

## Plan de la présentation

- Exemple d'utilisation
- **an de la présentation<br>Exemple d'utilisation<br>• Transformation d'un export BiblioMaker pour permettre<br>• l'import des données dans Alma<br>L'interface de Talend** l'import des données dans Alma
- L'interface de Talend
- Démonstration et exercices
	- Création d'un job simple : logique et chaîne des composants
	- Utilisation des métadonnées : créer un modèle de fichier délimité
	- Création d'un job simple : logique et chaîne des<br>
	 Utilisation des métadonnées : créer un modèle de fichier<br>
	 Utilisation des métadonnées : créer un modèle de fichier<br>
	 Quelques composants simples : tFileInputDelimite • Quelques composants simples : tFileInputDelimited, tMap, tLog, tReplace, tFilterRow, tFileOutputDelimited
		- Gestion des erreurs et documentation

## Exemple d'utilisation

Transformation d'un fichier avec des données bibliographiques pour permettre d'importer ces dernières dans Alma

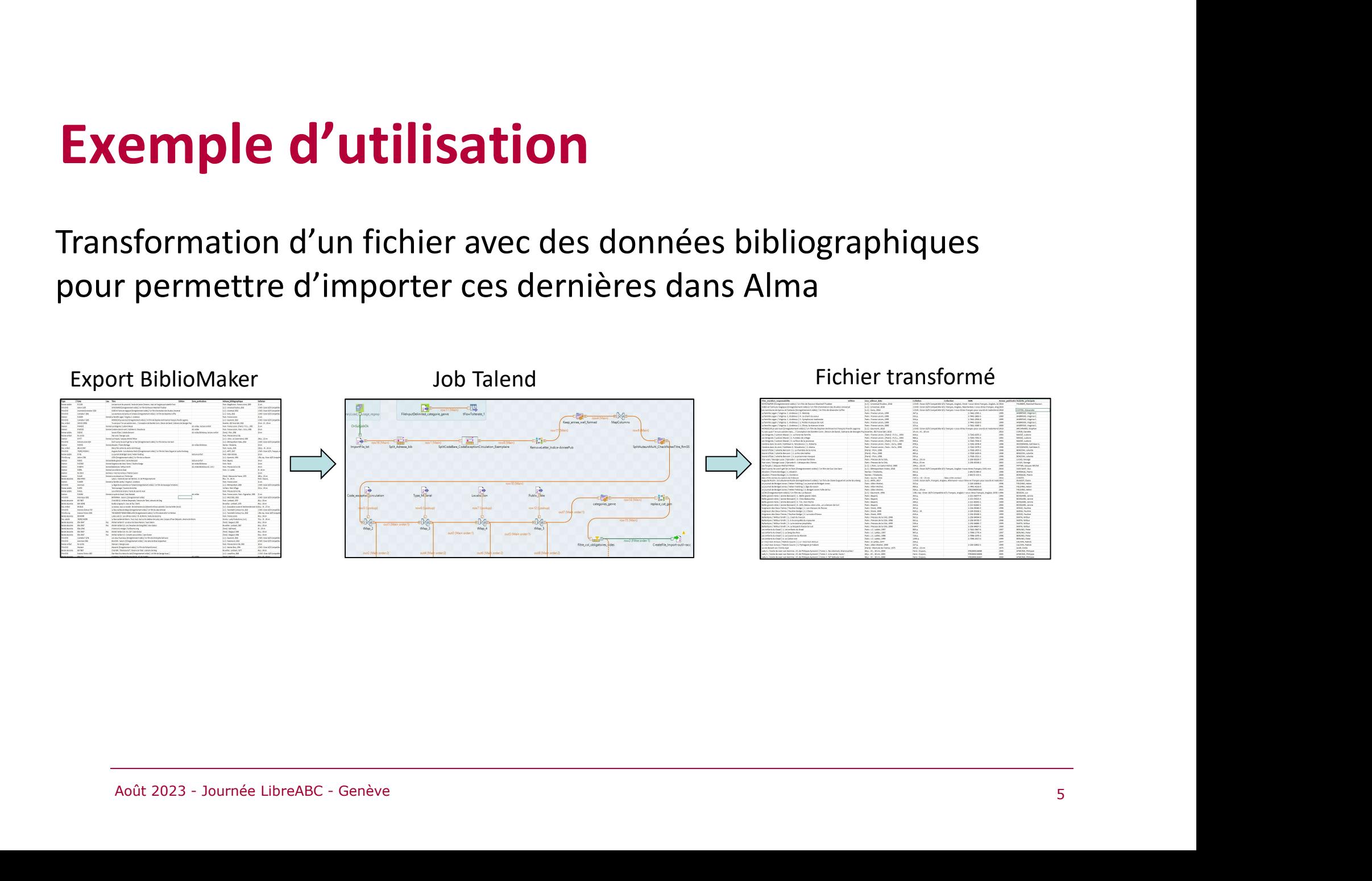

## Export BiblioMaker

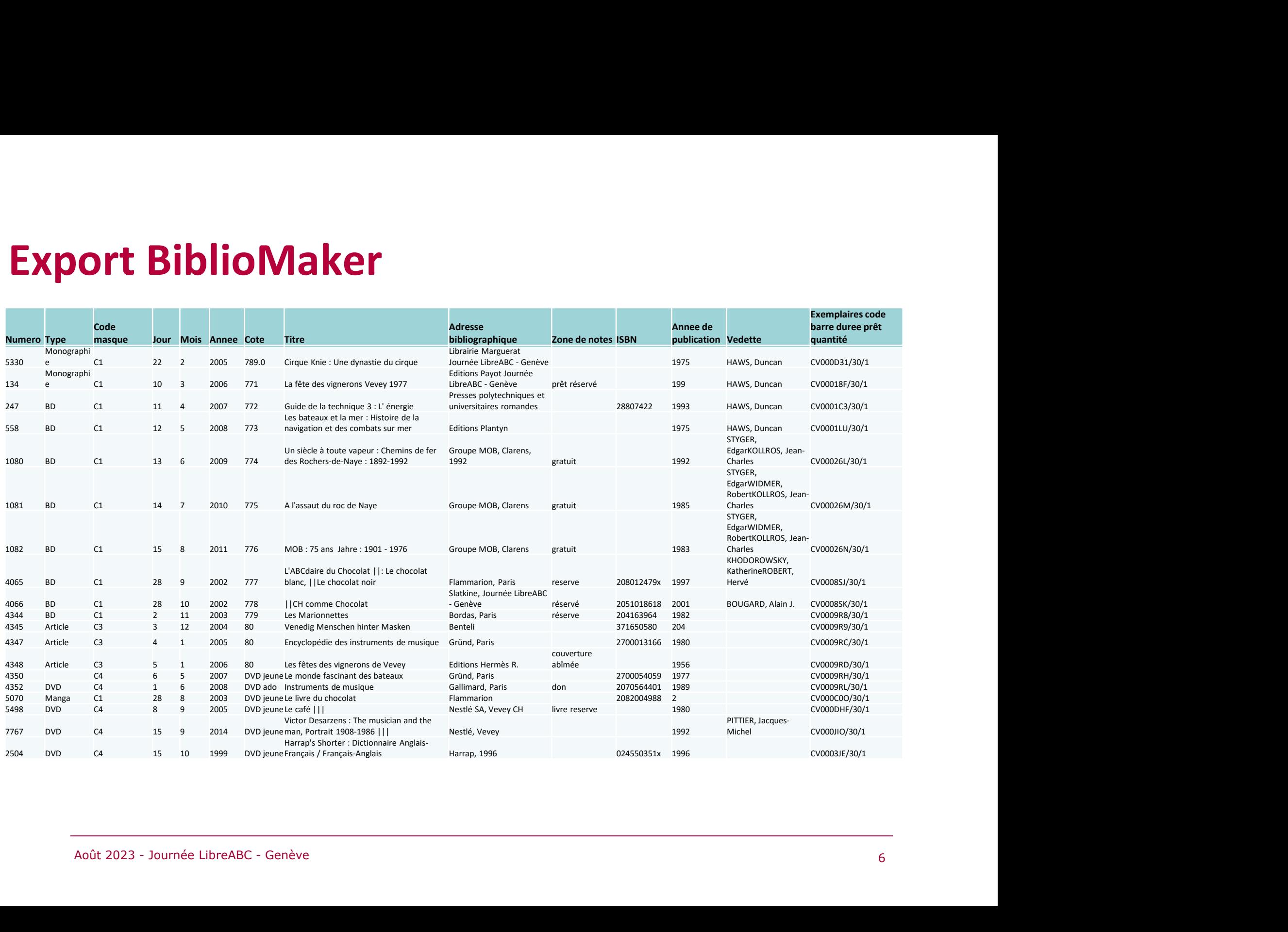

## Données nettoyées et transformées

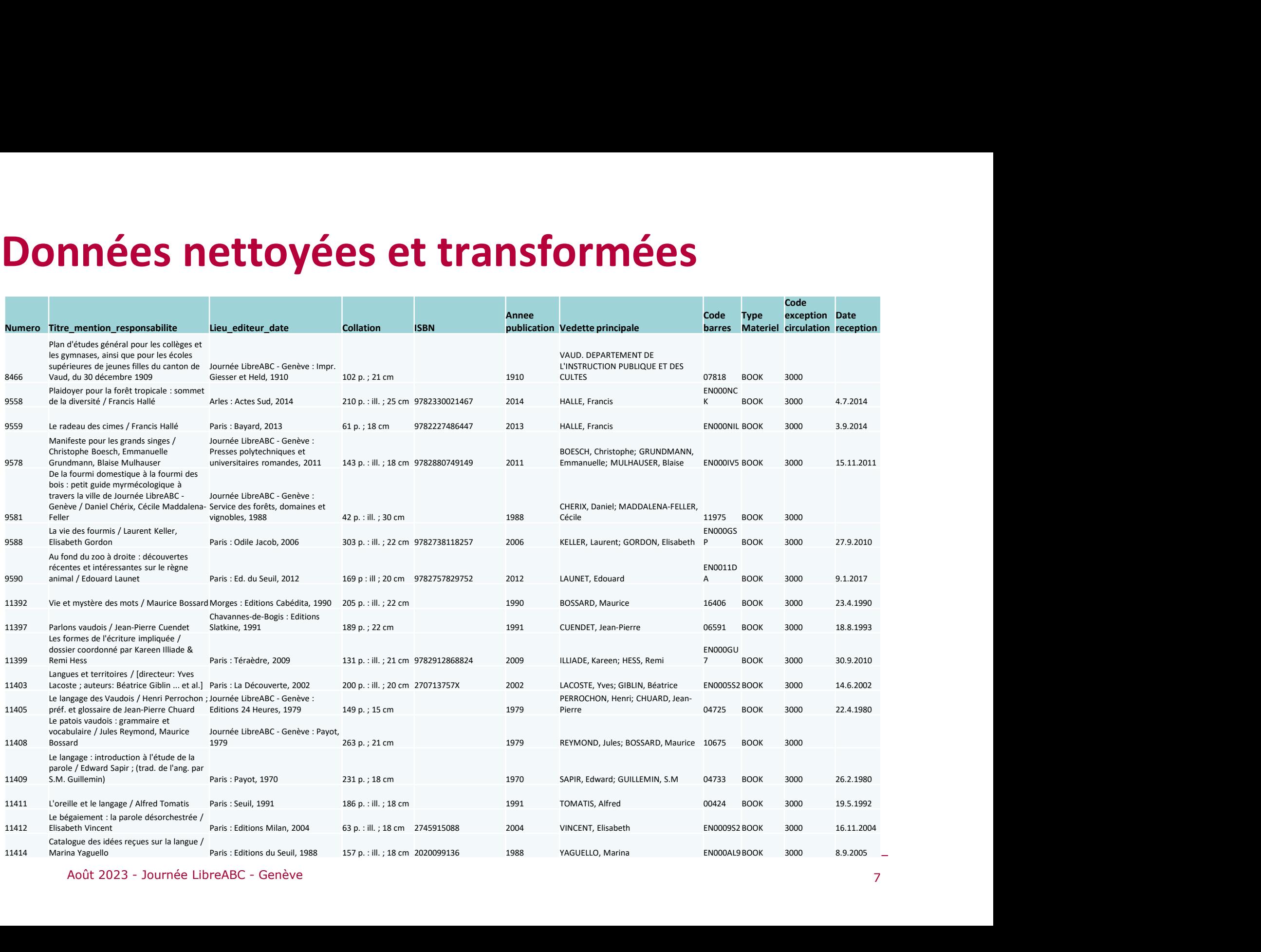

## Pourquoi Talend et non Excel ?

#### Avantages de Talend

- Grand gain de temps si on doit transformer régulièrement des fichiers reçus dans un format A vers un format B.
- Plus lisible que des macros Excel et facile à réutiliser par d'autres personnes.
- Liberté presque complète, car basé sur le langage Java : si<br>aucun composant ne correspond à nos attentes, possibilité<br>d'en programmer un.<br>**Ésavantage**<br>Logiciel complexe à prendre en main<br>Août 2023 Journée LibreABC Genè • Liberté presque complète, car basé sur le langage Java : si aucun composant ne correspond à nos attentes, possibilité d'en programmer un.

#### Désavantage

Logiciel complexe à prendre en main

# Août 2023 - Journée LibreABC - Genève Présentation de l'interface

## Référentiel

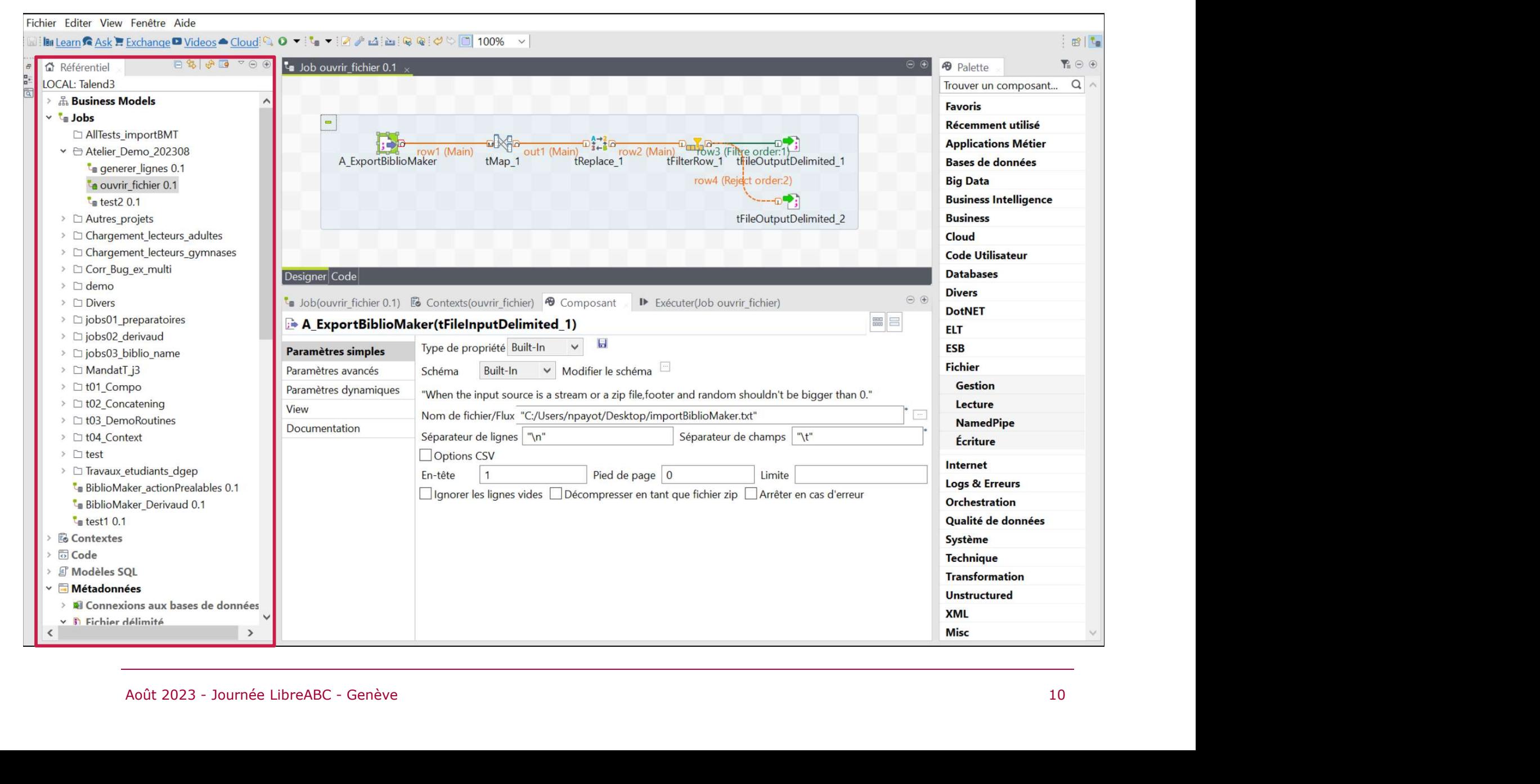

## Espace de modélisation graphique

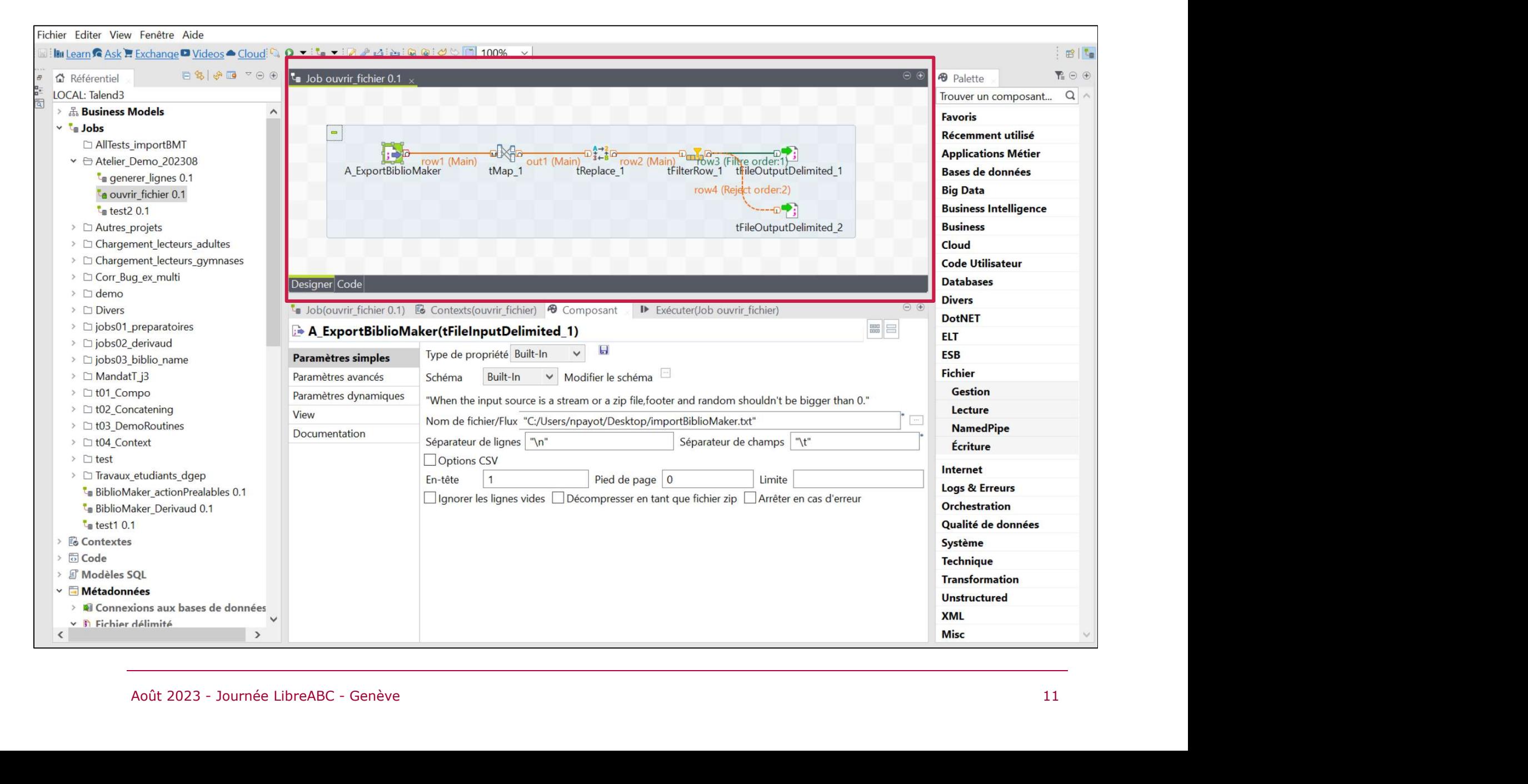

## Palette des composants

![](_page_11_Picture_12.jpeg)

## Onglet de configuration des composants

Fichier Editer View Fenêtre Aide

![](_page_12_Picture_14.jpeg)

## Onglet d'exécution

![](_page_13_Picture_10.jpeg)

## Etape 1 Créer un job

![](_page_14_Picture_1.jpeg)

## Décrire le job

![](_page_15_Picture_10.jpeg)

### Interface prête pour ajouter les composants

![](_page_16_Picture_9.jpeg)

## Etape 2

- Ajouter les composants
- Lier les composants
- Paramétrer chacun des composants

![](_page_17_Picture_4.jpeg)

## Exercice introductif pour appliquer l'étape 2

- **Exercice introductif pour appliquer l'étape 2<br>• Ouvrir un fichier tsv (valeurs séparées par<br>• Afficher le contenu de ce fichier** tabulations)
- Afficher le contenu de ce fichier

![](_page_18_Picture_3.jpeg)

## Comment ajouter un composant? Ecrire le nom du composant dans l'espace de modélisation graphique (pas besoin de cliquer)

![](_page_19_Picture_15.jpeg)

## Ajouter les composants

- tFileInputDelimited
- tlogRow

![](_page_20_Picture_23.jpeg)

## Lier les composants entre eux par un flux

![](_page_21_Picture_18.jpeg)

- 
- 

![](_page_22_Picture_66.jpeg)

![](_page_23_Picture_1.jpeg)

## Accepter de propager les modifications

![](_page_24_Picture_28.jpeg)

## Exécuter le job

![](_page_25_Picture_50.jpeg)

### Exercice 2

#### Créer un modèle de métadonnées et l'utiliser dans le job précédemment créé

Avantages :

- Si le fichier source contient beaucoup de colonnes, il n'est<br>pas nécessaire de toutes les ajouter manuellement.<br>On crée un modèle de fichier réutilisable dans plusieurs<br>jobs<br>anoût 2023 Journée LibreABC Genève • Si le fichier source contient beaucoup de colonnes, il n'est pas nécessaire de toutes les ajouter manuellement.
- On crée un modèle de fichier réutilisable dans plusieurs jobs

#### Importer les métadonnées d'un fichier tsv

![](_page_27_Figure_1.jpeg)

#### Nommage du fichier et description

![](_page_28_Picture_10.jpeg)

### Sélection du fichier !Attention le fichier doit avoir des entêtes

![](_page_29_Picture_13.jpeg)

#### Paramétrer les options selon le fichier choisi

![](_page_30_Picture_10.jpeg)

#### Vérifier que les noms des colonnes ainsi que le type de données

![](_page_31_Picture_41.jpeg)

#### Une fois le paramétrage terminé, le modèle apparaît dans la liste

![](_page_32_Figure_1.jpeg)

#### Modifier le job créé lors de l'exercice précédent

![](_page_33_Picture_45.jpeg)

- 
- 

### Propager les modifications et exécuter le job

![](_page_34_Picture_32.jpeg)

### Exercice 3

Copier le job précédent et modifier les données en intégrant le

![](_page_35_Figure_2.jpeg)

A ExportBiblioMaker<br>
tMap est un composant très puissant qui permet de modifier<br>
l'ordre des colonnes, de les renommer, de concaténer ou<br>
séparer le contenu des colonnes, d'ajouter des conditions sur<br>
le contenu des colonn l'ordre des colonnes, de les renommer, de concaténer ou séparer le contenu des colonnes, d'ajouter des conditions sur le contenu des colonnes, de fusionner des données à partir de plusieurs fichiers ou encore de créer plusieurs flux de sorties selon des filtres choisis.

![](_page_36_Figure_1.jpeg)

Sélection du flux row1 et suppression avec touche DEL

![](_page_36_Picture_26.jpeg)

#### Ajout et paramétrage du composant tMap

![](_page_37_Picture_49.jpeg)

#### Ajout d'une condition pour la colonne ISBN

![](_page_38_Picture_43.jpeg)

#### Filtrage des lignes retenues en fonction de la date

![](_page_39_Picture_75.jpeg)

#### Une fois les modifications terminées, cliquer sur OK

### Exécuter le job

![](_page_40_Picture_33.jpeg)

## Exercice supplémentaire

# **Exercice supplémentaire<br>
Reprise du job précédent et ajout des composants tReplace, tFilterRow et<br>
tFileOutputDelimited<br>
Obiectif : remplacer des valeurs à l'aide d'une expression simple, puis d'une** tFileOutputDelimited

Objectif : remplacer des valeurs à l'aide d'une expression simple, puis d'une expression régulière (regex), séparer les données en deux flux selon leur type et créer les 2 fichiers de sortie correspondants

![](_page_41_Figure_3.jpeg)

#### Ajout et paramétrage du composant tReplace

![](_page_42_Picture_19.jpeg)

### Ajout et paramétrage du composant tFilterRow

![](_page_43_Picture_27.jpeg)

#### Ajout et paramétrage du composant tFileOutputDelimited

![](_page_44_Picture_33.jpeg)

### Modification des paramètres avancés de tFileOutputDelimited

![](_page_45_Picture_9.jpeg)

# Capture des lignes rejetées par tFilterRow en ajoutant un 2<sup>ème</sup><br>fichier de sortie<br><sub>meterent ×</sub> fichier de sortie

![](_page_46_Picture_19.jpeg)

## Exécuter le job final

![](_page_47_Picture_24.jpeg)

## Correction des erreurs

![](_page_48_Picture_16.jpeg)

L'onglet «Code» permet de visualiser les lignes en erreur dans le job. Les erreurs ne peuvent par contre être corrigées que dans l'onglet «Designer»

## Problème possible

![](_page_49_Picture_41.jpeg)

qu'un

## Problème possible : résolution

![](_page_50_Picture_37.jpeg)

Ajouter les colonnes manquantes au flux de sortie

## Documentation

Documentation officielle :

- https://help.talend.com
- $\rightarrow$  Rechercher les composants
- $\rightarrow$  Tester les scénarios

## Tutoriaux web et pdf :

→ Rechercher les composants<br>→ Tester les scénarios<br>
Futoriaux web et pdf :<br>
• https://talend.developpez.com/cours/ • https://talend.developpez.com/cours/

![](_page_52_Picture_0.jpeg)